# **00** 初回ログイン **Classi**にログインしよう

アプリ版の場合の手順 → このページの手順へ **Web**版の場合の手順 → P.14の手順へ アプリ版の場合の手順 ・ ダウンロードするには、1人ひとりに**Google** / **Apple ID**のアカウント登録が必要になります。 U) ・アプリケーションソフトは無料でダウンロードできますが、Google Play™ / App Store<sup>®</sup>へ接続する際の通信料は お客様のご負担となります。 ・ お使いの**OS**環境がアプリケーションソフトに対応していない場合、ダウンロードすることはできません。 また、アプリケーションソフトのダウンロードページが表示されない場合もあります。 対応機種は**Classi**サイトの「よくある質問」をご確認ください。 ・ 支給されているタブレットなどでアプリのインストールが禁止されている学校については、一時的に解除するなど 先生にご確認ください。 ※アプリケーションは、**Android**™の場合は**Google Play**™ / **iOS**の場合は**App Store** からダウンロードが可能です。 ® タブレットまたはスマートフォンから**Google Play**™/**App Store 01** ® この手順では アプリ版 の画面を使用 にアクセスし、アプリをインストールする(Classiサイトではありません) しています。 利用端末に合わせて、**Google**  1 Play™ またはApp Store<sup>®</sup> を起動 **Android™**の場合 **iOS**の場合Google Play **App Store** からダウンロ で手に入れよう 検索ボックスに [**Classi** 生徒] と 2 快<sup>来小ソウスに</sup>LL ※iPadの場合、検索条件の初期設定が[iPadのみ]になっている ため、検索結果にClassiアプリがヒットしません。検索結果画面 左上のプルダウンより[iPhoneのみ]に変更してください。

> 検索結果に表示された[**Classi**] アプリをタップし、インストール **3**

アプリ版 の画面を使用 しています。

**02** 初回ログインで**ID**・パスワードを設定・変更する この手順では

ベネッセの**ID**(**SASSI**~)でログインする場合 → 次のページの手順へ

**Classi 生徒**

Q

**Classi**の**ID**でログインする場合 → P.12の手順へ

**ID**について **Classi**の**ID**の場合、変更は任意です。ご自身で**ID**を設定すれば、日々のログインがよりスムーズにおこなえます。 "**SASSI**"から始まる**ID**は、進研模試デジタルサービスなどのベネッセサービスと共通の**ID**です。変更はできません。

パスワードについて 初回ログイン時は変更必須となります。

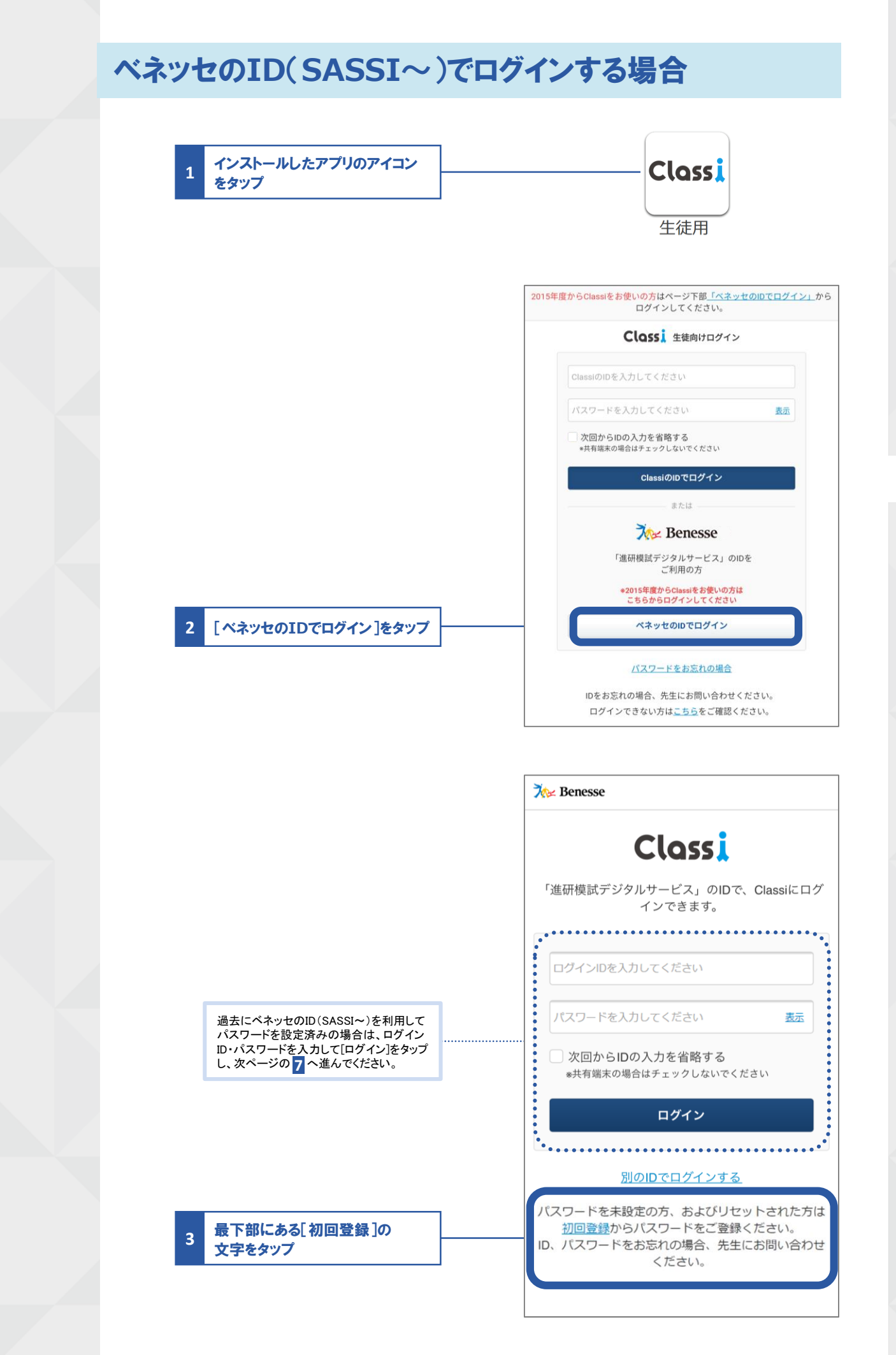

**00** 初 回 ロ グ イ ン

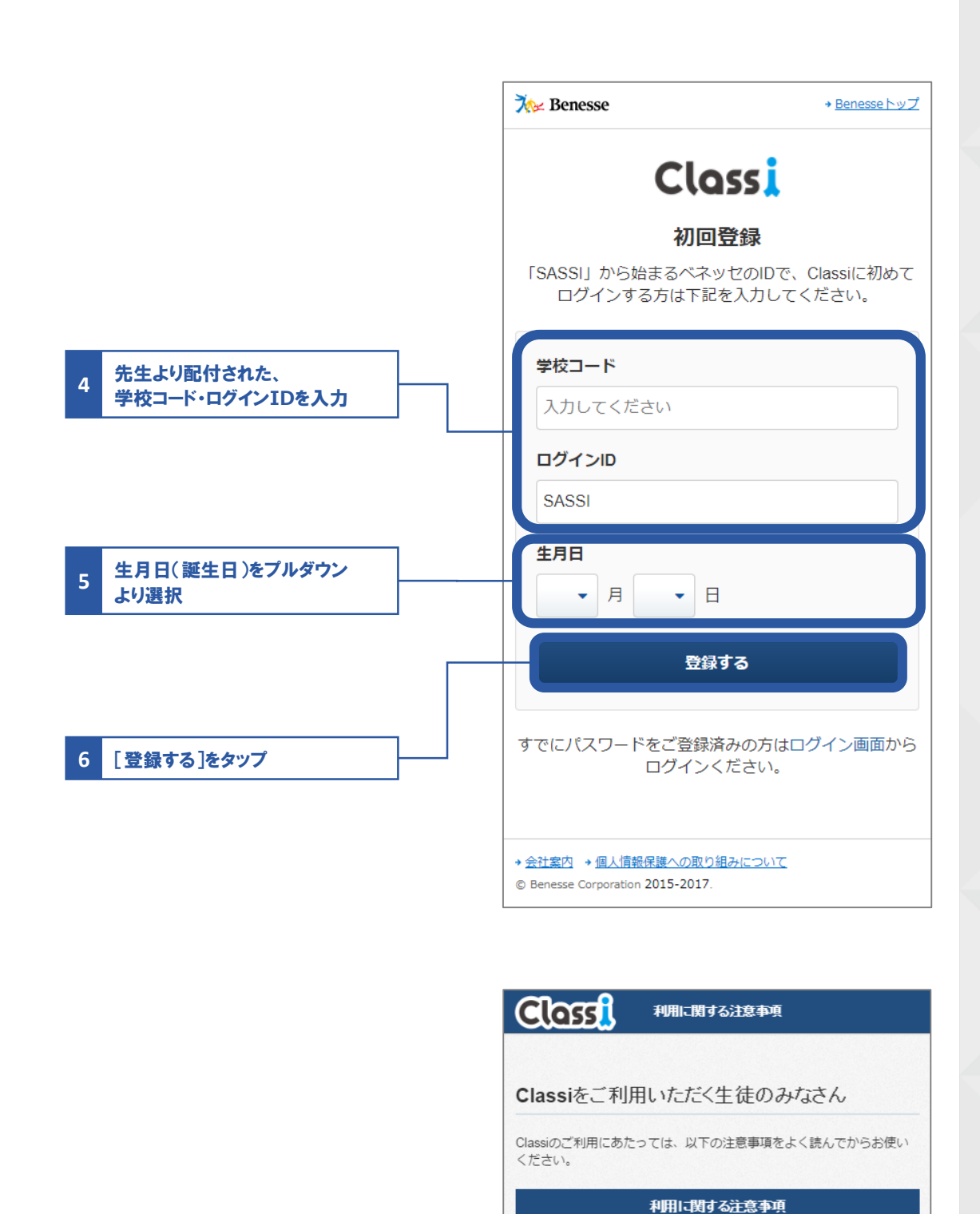

### 「Classi」について

「Classi」(以下「本サービス」といいます)は、Classi株式会社<br>(以下「Classi」といいます。)が、先生とみなさんがコミュニ<br>ケーションしたり、みなさんの出欠席や提出物などを先生が管理 フリーフラッシュ、みなさんの学校に対して提供するサービスで<br>したりするため、みなさんの学校に対して提供するサービスで<br>す。生徒のみなさんは、本サービスを通じて、先生の課題にスマ ートフォンから提出したり、毎日の学習時間を先生と共有できた り、わからない課題を先生に質問したりすることができます。 本サービスの利用にあたっては、本サービスの中の個別サービス ごとに定められた規定や規則が定められることがありますので、 当該規定などを守って、みなさんで快適な利用を行ってくださ

みなさんのIDについて

みなさんには、本サービスで使用するIDおよびパスワードが学校 から付与されます。

本サービスは、みなさんの学校に対して提供されるサービスで

次へ

**7** 注意事項を確認し[次へ]をタップ

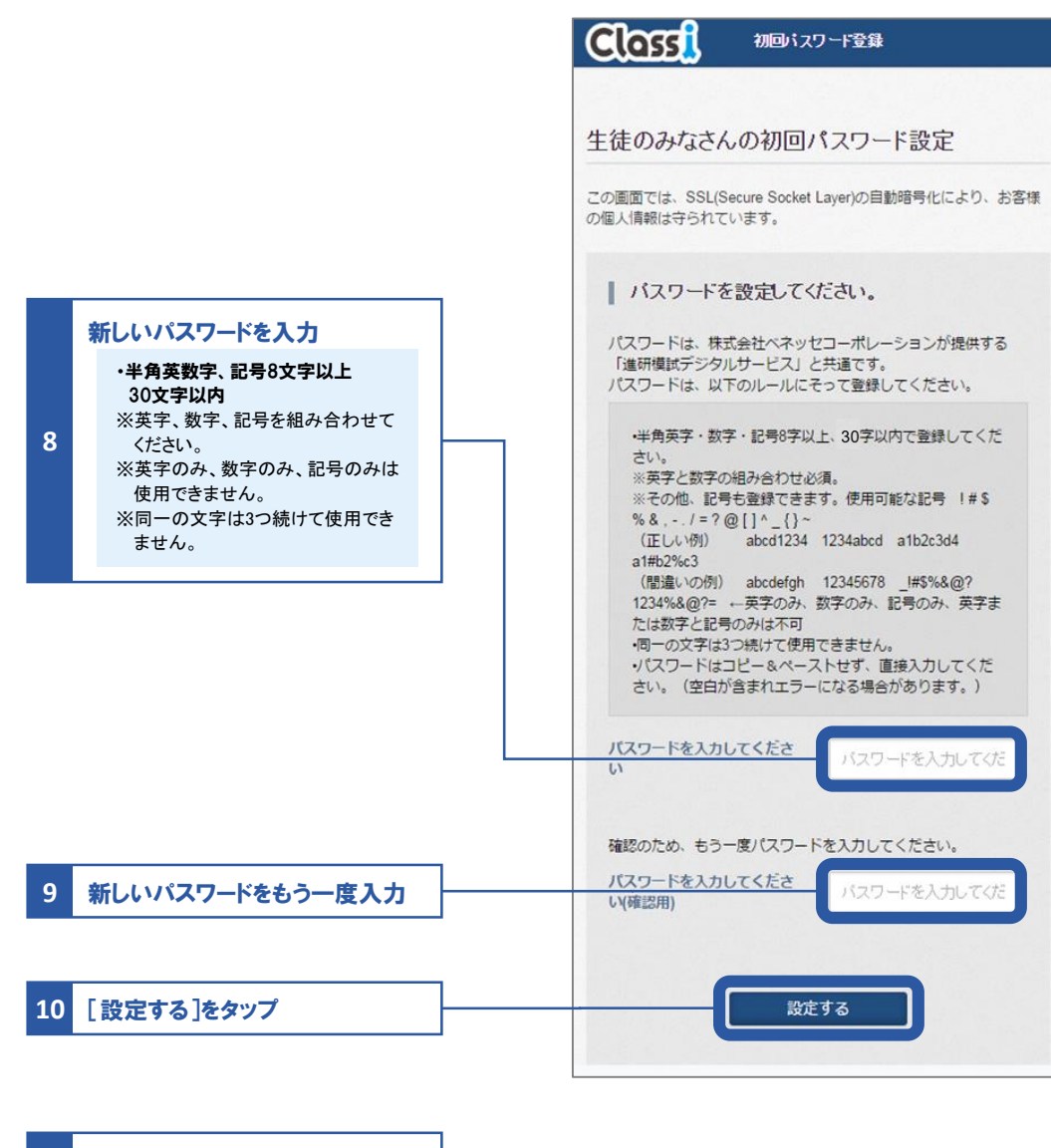

**11** 続けて動画アプリをインストール -<br>※詳しい手順は、07「学習動画」P.41を参照。

## **Classi**の**ID**でログインする場合

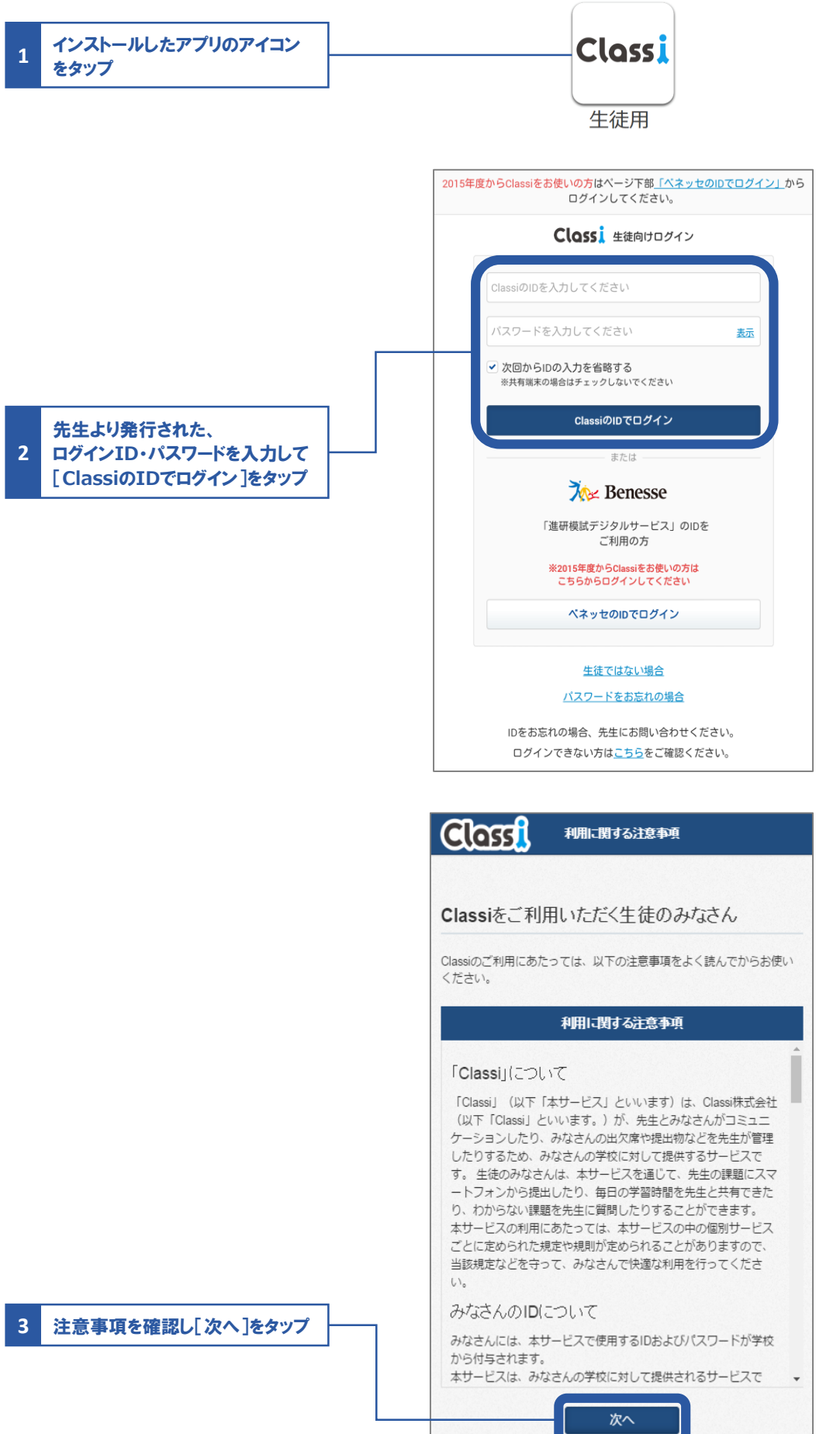

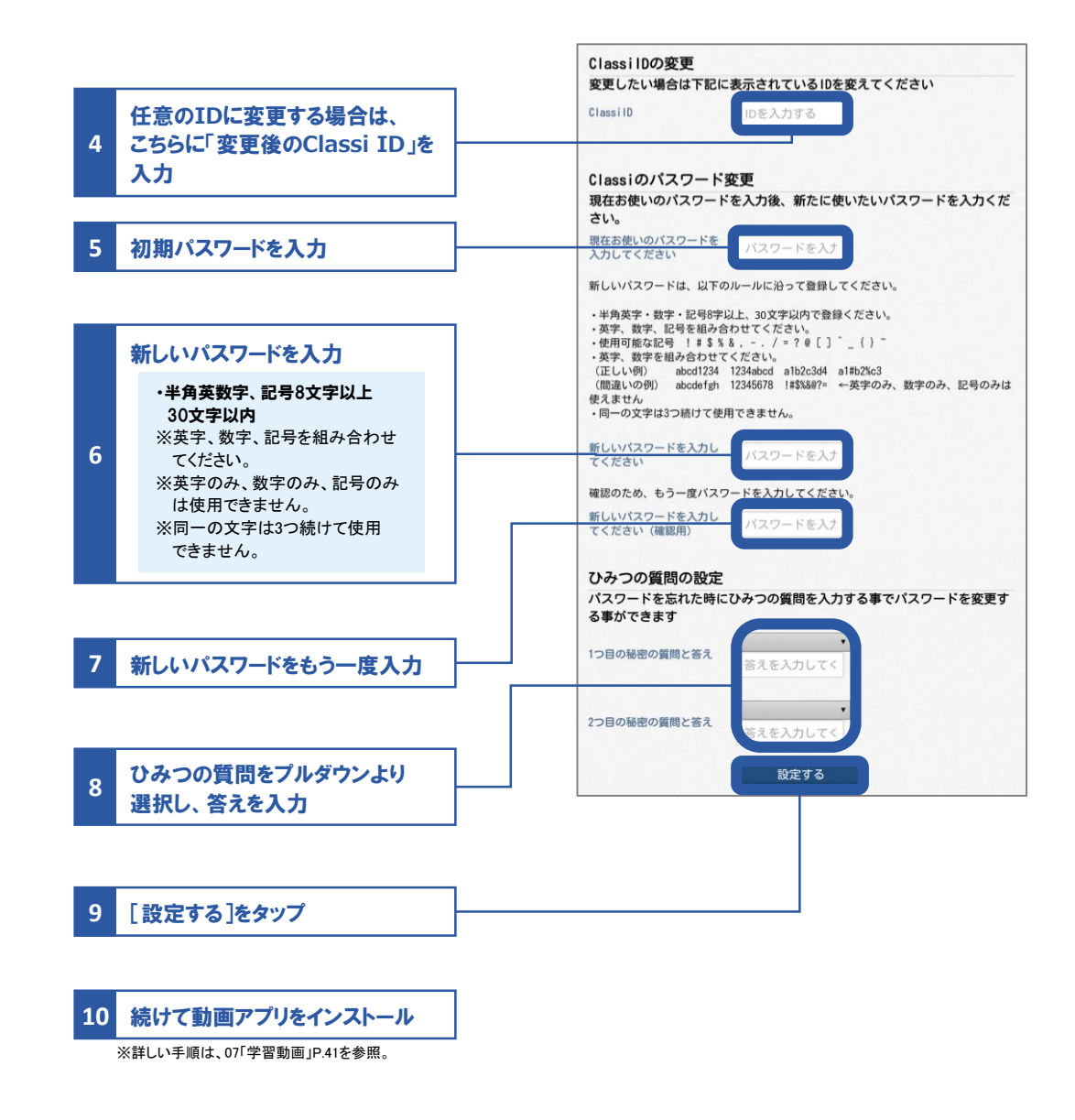

ン

### **Web**版の場合の手順

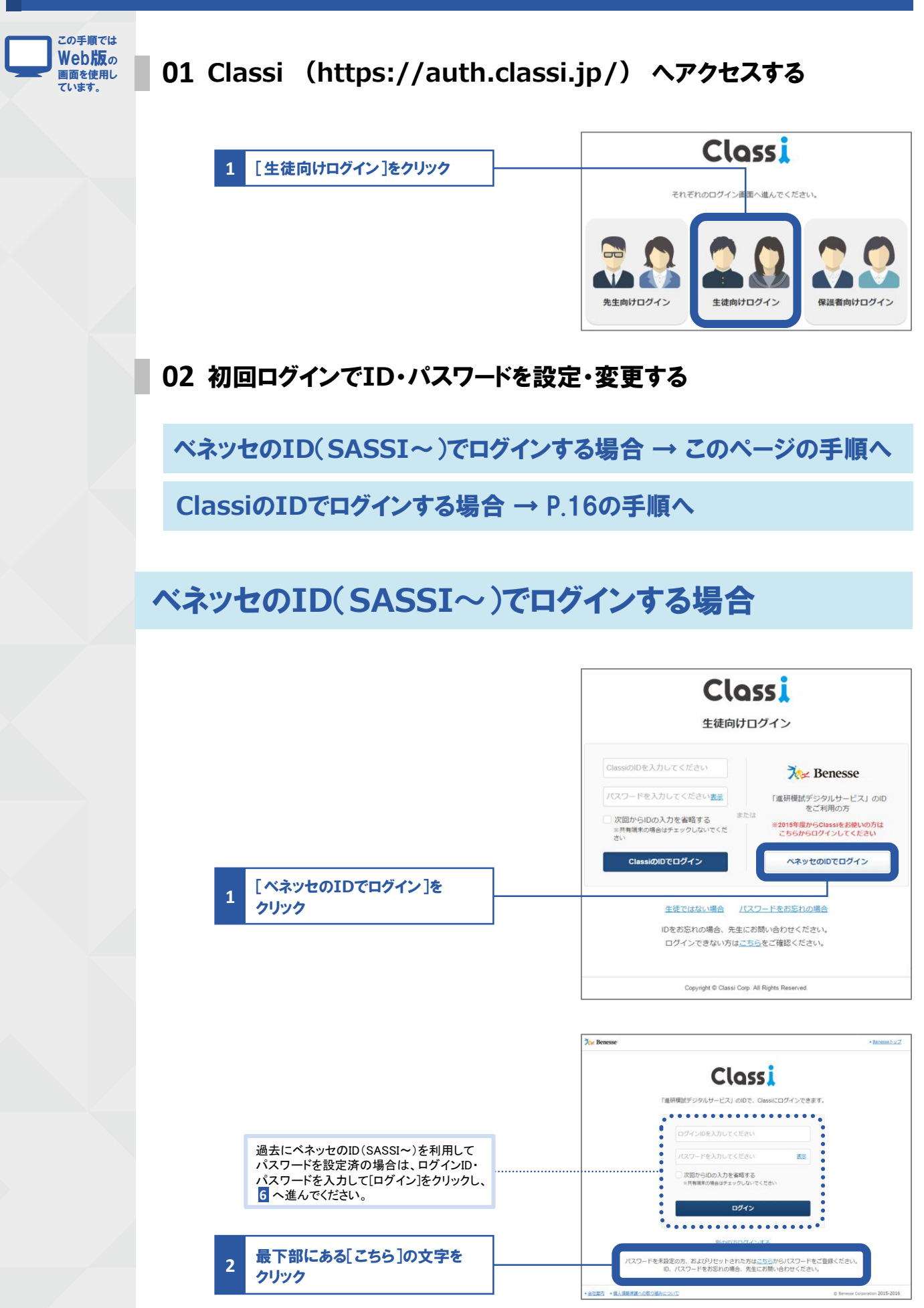

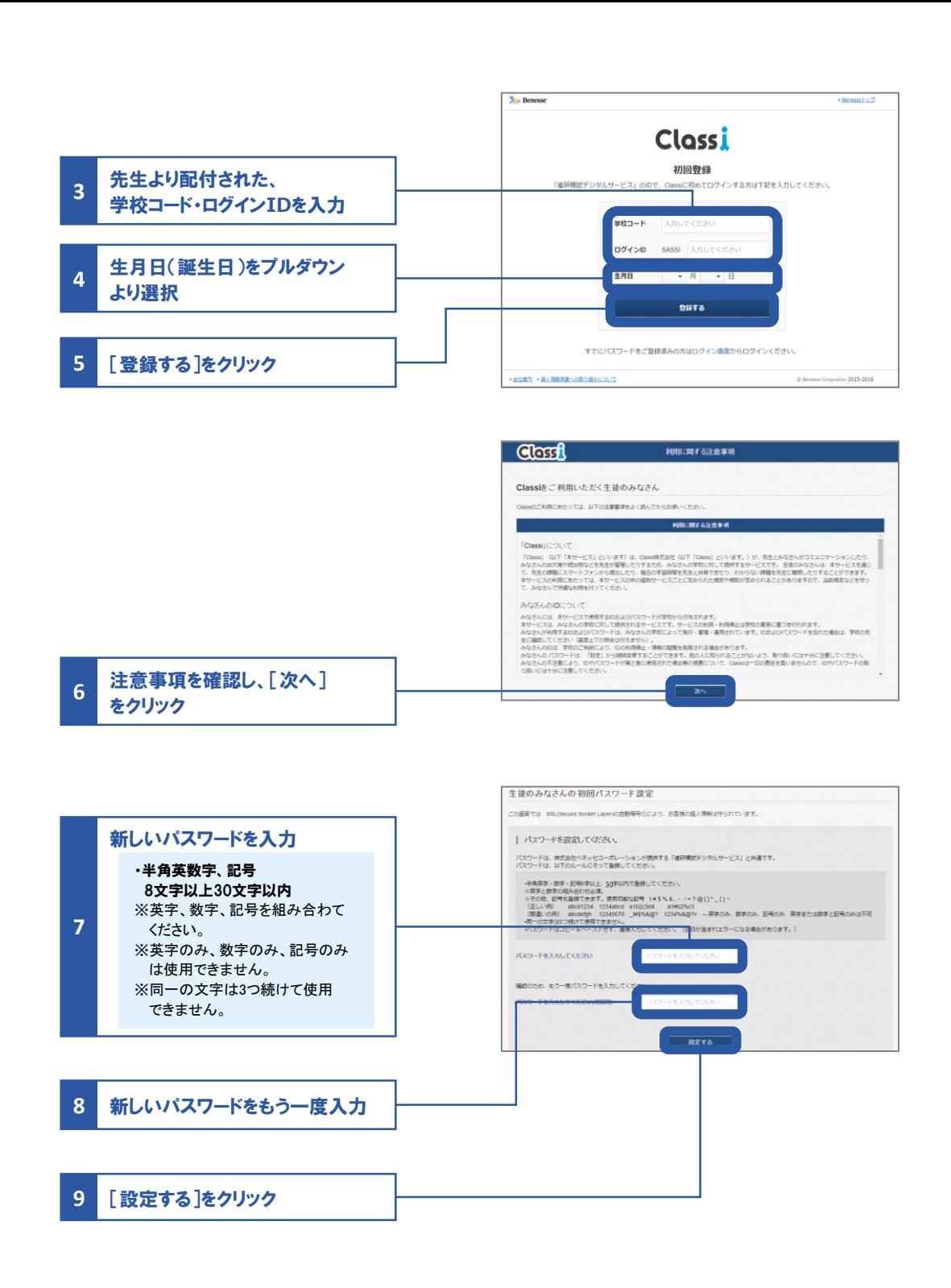

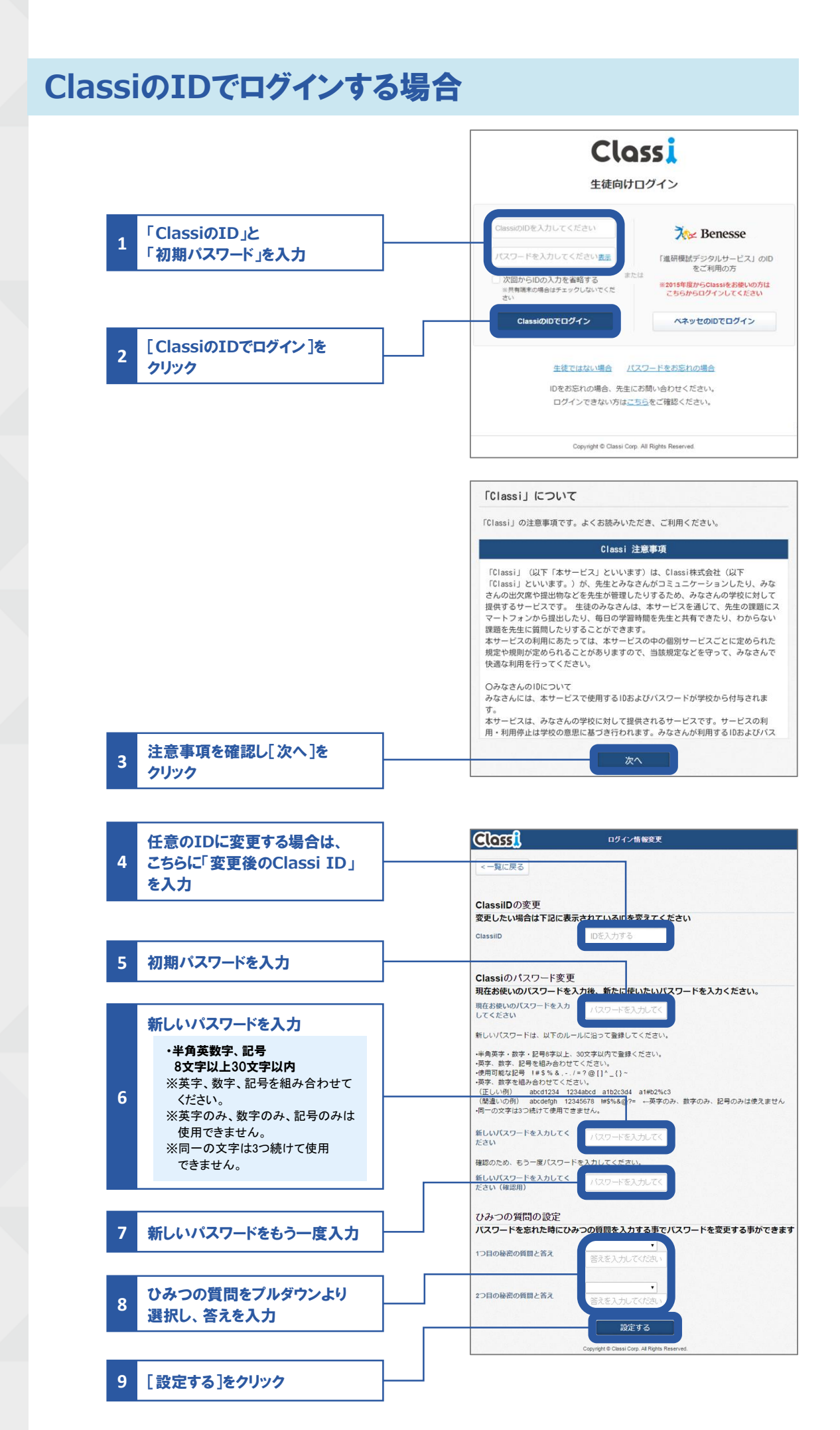